Haslet Armory, Third Floor 122 Martin Luther King Jr. Blvd. South Dover, DE 19901

# *State of Delaware Office of Management and Budget*

# Delaware Budget System

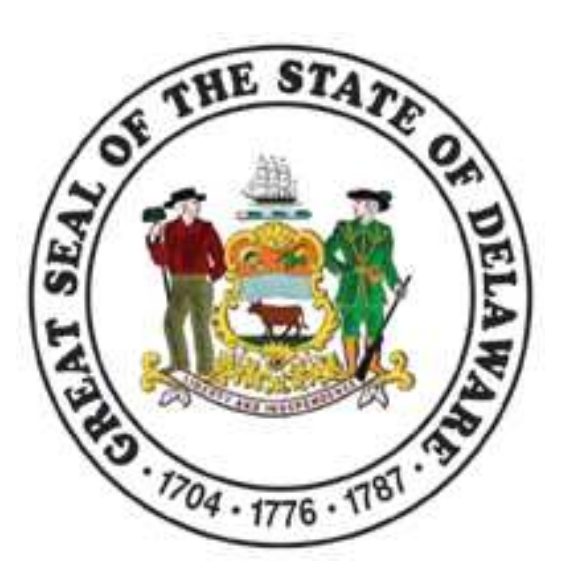

# Web Application User Manual *Agency*

# **TABLE OF CONTENTS**

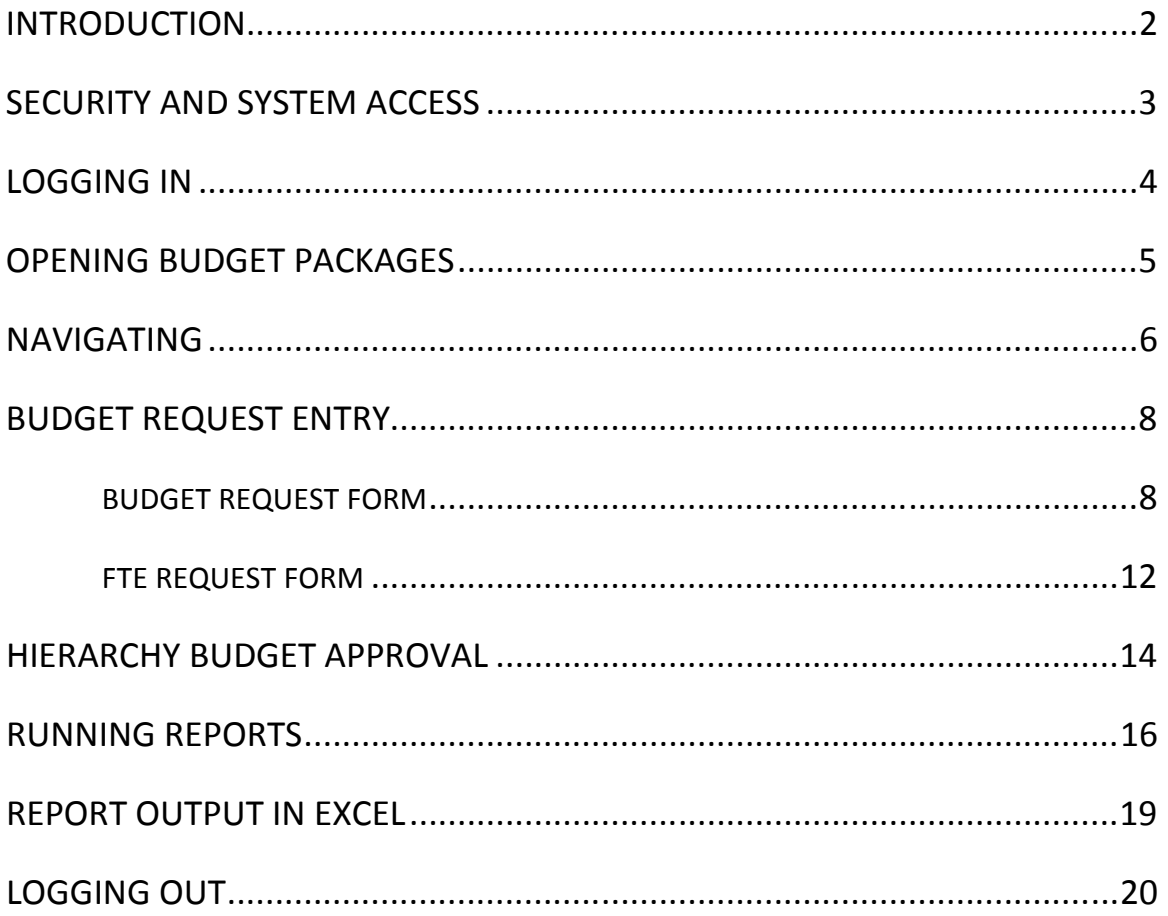

# **INTRODUCTION**

Welcome to the State of Delaware Budget System (DBS). DBS is a web-based system that was developed by Cogsdale Corporation and Solver, Inc. and modified to meet State of Delaware specifications.

The introduction and implementation of DBS is intended to replace the legacy budget applications, Budget Development and Information System (BDIS) and CIZER, as well as provide necessary integration with the First State Financials (FSF) PeopleSoft application.

The objectives of DBS are to:

- provide an analytical tool with workflow management, data entry screens and reports that enable summary and detailed presentations of information used for planning and implementation of the State's fiscal initiatives;
- provide users with an application that enables entering budgetary data and adjustments as well as carrying out reviews and detailed reporting of current, past, and planned financial results in a useful and meaningful way;
- provide users with a flexible management tool that facilitates the budget development and decision making process in an easily accessible, responsive, fully integrated and automated environment; and
- provide the ability to publish budget data required by state-wide decision makers and managers to prepare the Governor's Recommended Budget and formulate the Operating Bill.

DBS uses the same appropriation numbers and account codes as FSF and will interface with FSF annually.

This training manual describes key features required to complete an annual budget request. Training is available for agency employees to provide detailed instructions on how to effectively use DBS.

Users of DBS should be familiar with budget guidelines issued by the Office of Management and Budget (OMB).

IMPORTANT NOTE: For best results, please use Internet Explorer Version 8 and above. Earlier versions of Internet Explorer and other browsers (Firefox, Opera, etc.) are not supported and may not work properly with this system. End Users must use SSL/VPN if they need to access DBS from outside the State Network. If you are outside of the State Network and do not have SSL/VPN capability, please contact your agency Information Security Officer to establish that component.

The DBS manual is available in PDF format on the OMB Internet site, http://www.budget.delaware.gov/.

## **SECURITY AND SYSTEM ACCESS**

DBS limits access to budgetary data to those individuals as authorized by each department. Access has further been limited to user classes which can: input data, inquire on existing data or both.

Logging into DBS requires the following:

• User Name

The user name will be used to identify the employee. User names are assigned through OMB. To request a new user name, contact your agency's fiscal and policy analyst. For a list of analysts and agency assignments, go to http://www.budget.delaware.gov/contact.shtml.

• Password

An initial password is assigned by OMB to secure user access. Passwords may be changed by individual users at any time and must consist of at least six characters. Users will be locked out after four incorrect logins.

If the user name or password has been forgotten, you have been locked out or you have technical questions, please contact Charles Wilmire at charles.wilmire@state.de.us or Bob Hunter at bob.hunter@state.de.us.

DBS has an inactive session timeout after 20 minutes. The below warning box will appear only if the user is within a data entry (package) form such as Budget Request – Expenditures or FTE Request.

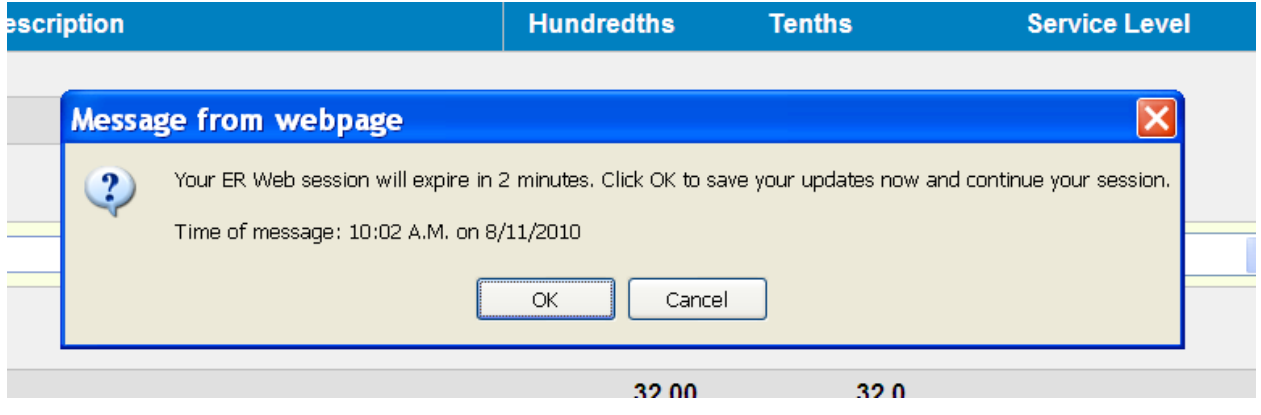

**NOTE: Users will be automatically logged out after the two minutes warning expires.** 

### **LOGGING IN**

In Internet Explorer, go to the DBS website either by clicking the link below or by entering the address into the Internet Explorer address bar.

https://bdis.omb.state.de.us/\$erweb\_asp/main.asp

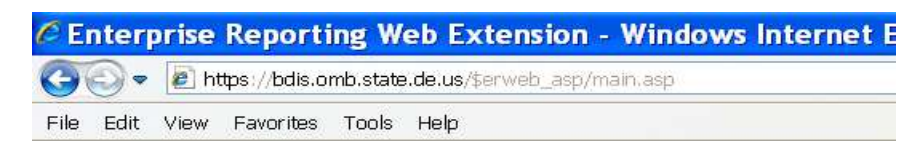

This will take the user to the Database Logon page, where there will be entry fields for a user name and password. The user name is not case sensitive, but the password is case sensitive.

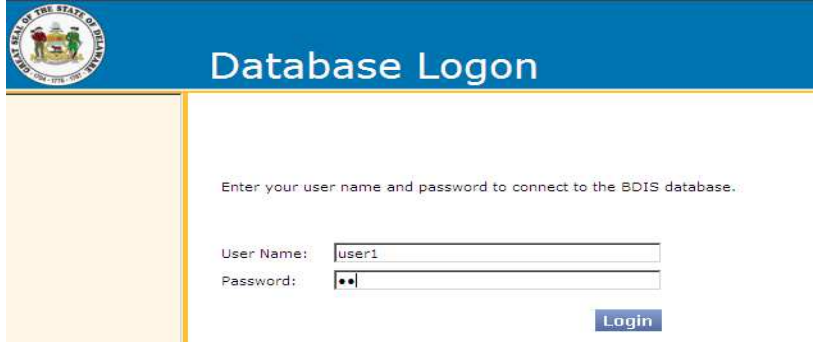

After logging in, a navigation pane will appear on the left side of the screen.

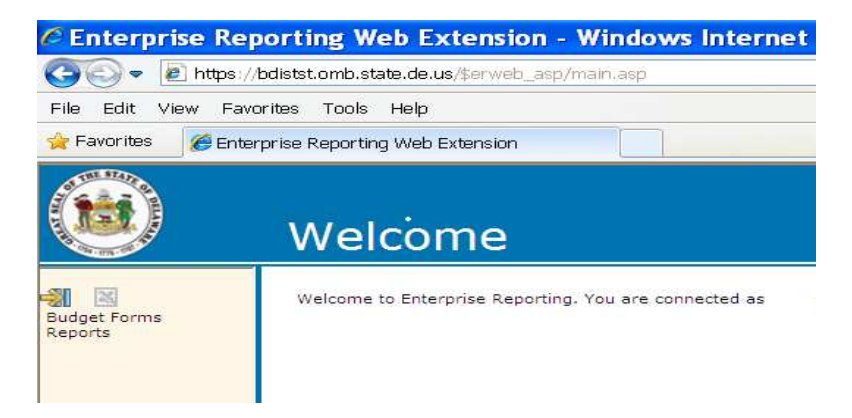

The navigation pane provides links to:

- **Budget Forms** open forms used to enter budget data.
- **Reports** view summary and detail level budget reports.
- **Options**  allows users to change display settings and password.

# **OPENING BUDGET PACKAGES**

Clicking the "Budget Forms" link will bring up a list of Units (IPUs). To view forms and enter budgets, start by clicking on the appropriate Unit code.

# **Budget Forms**

#### **Unit Selection**

Select the unit for which numbers will be reported.

374 Units

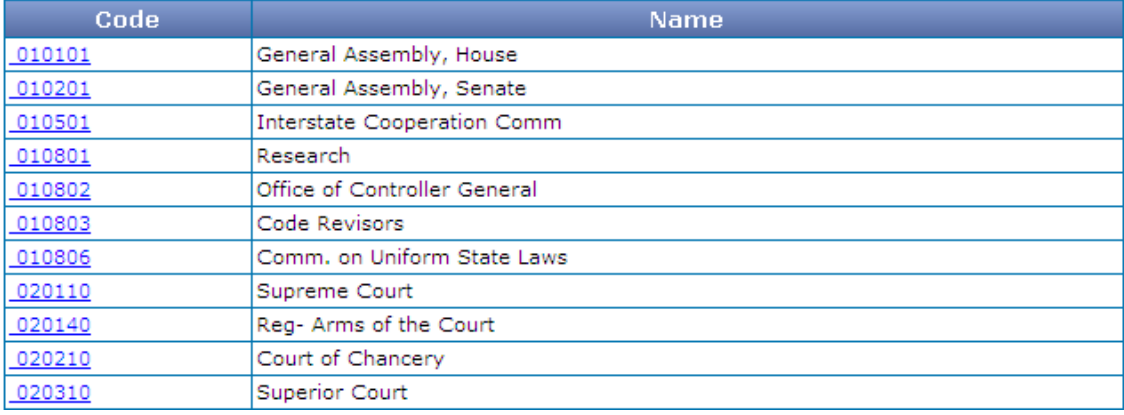

Selecting a Unit Code will bring up a list of form packages available for the selected unit. Form packages are a collection of data entry forms that have been grouped together by subject matter. The example below shows form packages that are available when the user clicks on Unit 010101, "General Assembly, House".

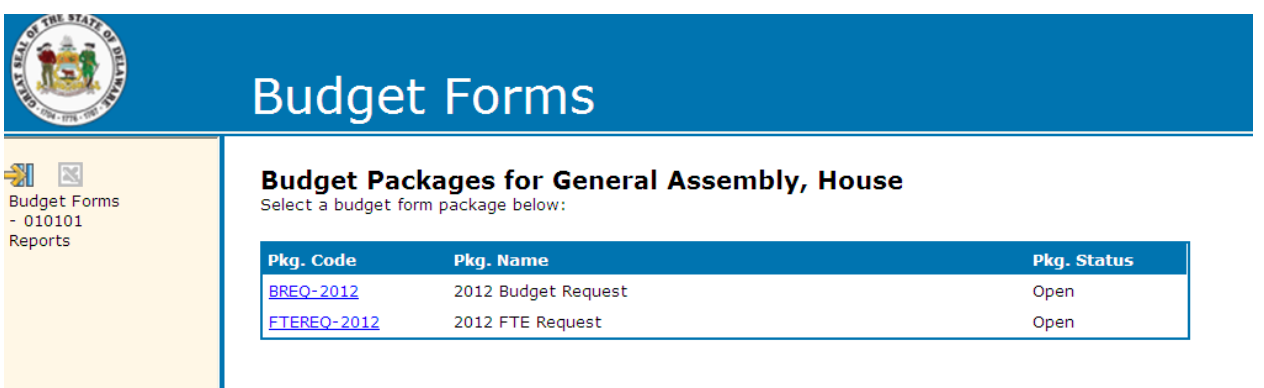

To open a form package, click on the relevant link under "Pkg. Code".

## **NAVIGATING**

To navigate to a different unit or form, the user can:

A. Click on Budget Forms in the navigation pane, which will take the user back to the Unit Selection page. From here, simply click on the unit for which data entry is required and repeat the steps in Opening Budget Forms to open form packages for that unit.

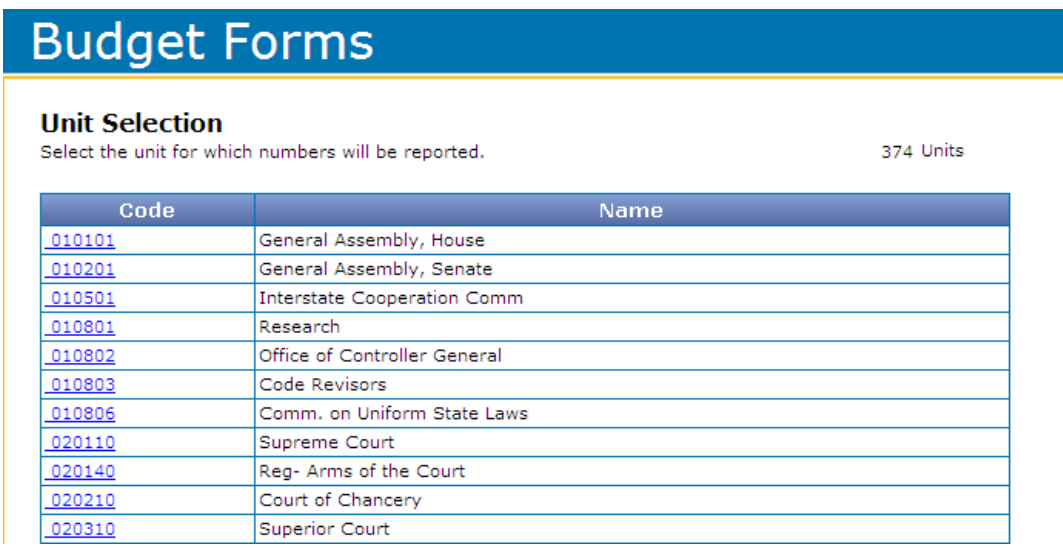

Note that the most recently selected unit code is shown beneath "Budget Forms" in the navigation pane on the left hand side of the page. Clicking on it will take the user back to the list of form packages available for the currently selected unit.

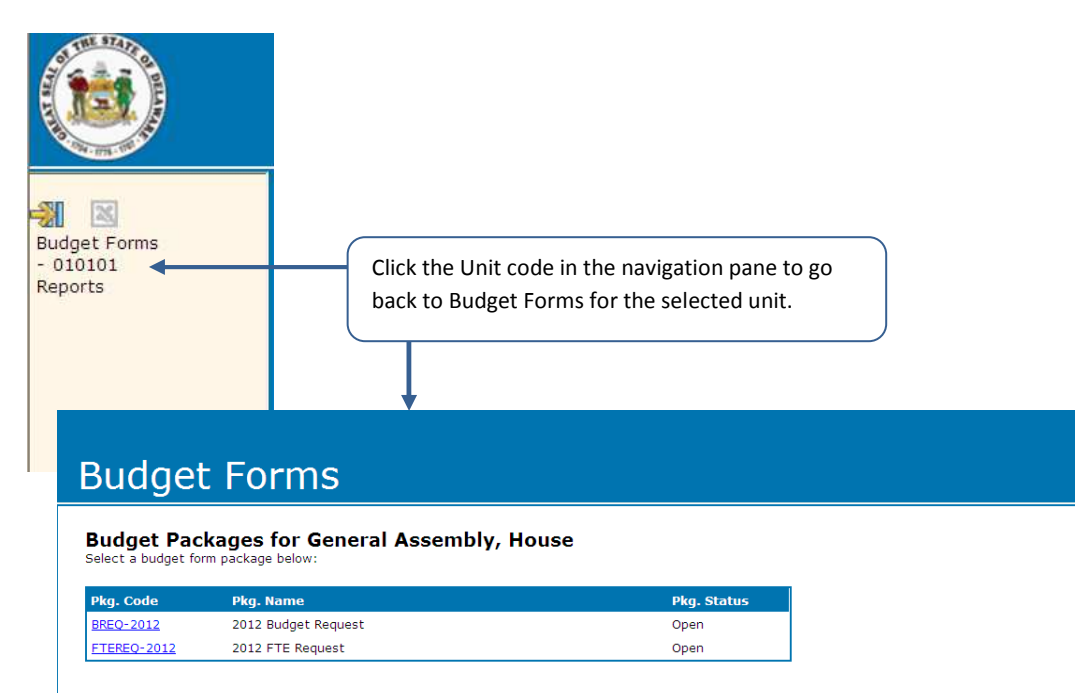

B. Use the navigation bar at the bottom of the page to select a different unit:

The blue navigation bar, at the very bottom of the page, provides shortcuts to IPUs, form packages and forms.

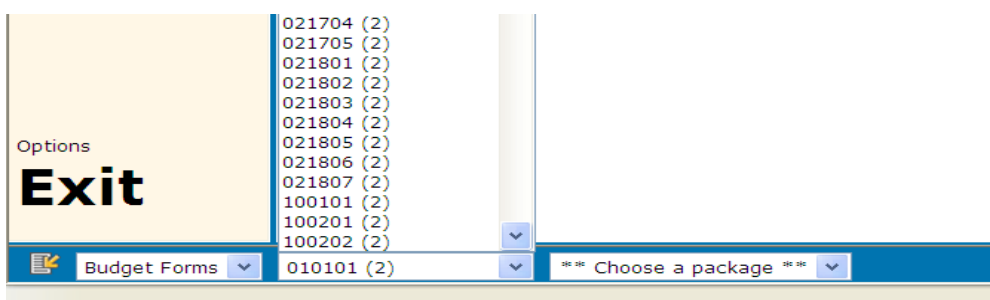

Units can be selected in the second field from the left. When selecting a new unit the user must also choose a package and form. To select a package, choose the package from the drop down box.

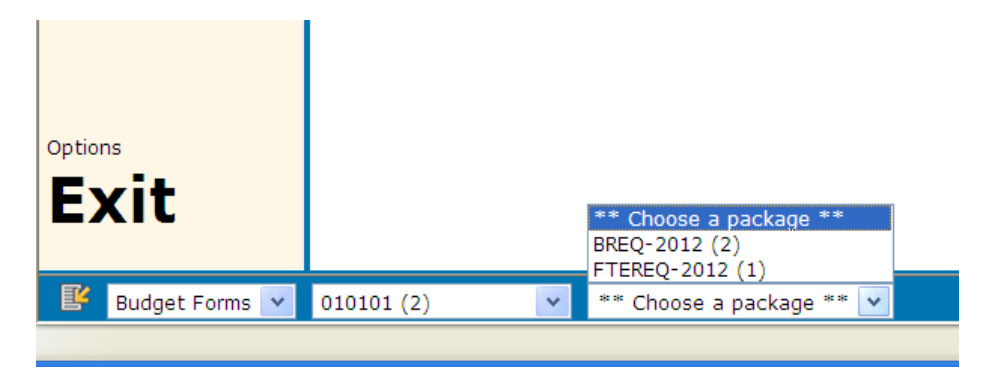

To select a form within the package, choose a form from the drop down box furthest to the right.

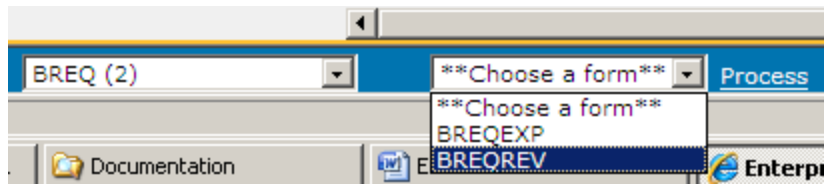

After selecting the form, click "Process."

# **BUDGET REQUEST ENTRY**

#### **BUDGET REQUEST FORM**

The Budget Request (BREQ) package consists of two forms: Budget Request – Expenditures (BREQEXP) and Budget Request – Revenues (BREQREV). These forms are provided for entry of an IPU's expenditures and revenues respectively.

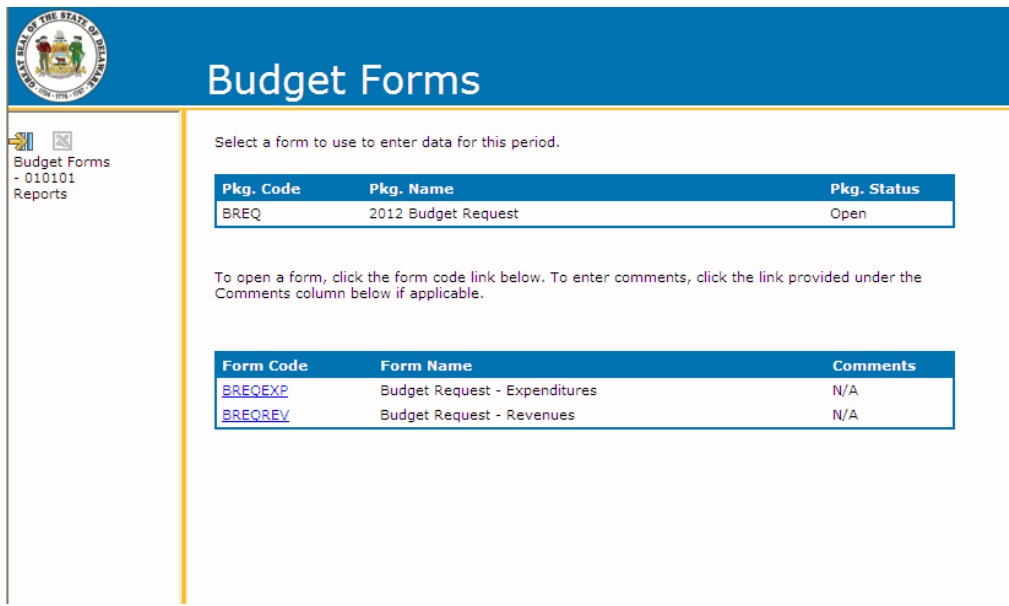

#### **BREQEXP/BREQREV**

The BREQEXP form is used for input of expenditure budgets. The BREQREV form is used for input of revenue budgets. Budget lines are grouped by appropriation. The form allows the user to establish a budget based on the prior fiscal year's budget, using adjustments to prior year figures to arrive at the current budget. Within the form, five adjustment columns are provided:

- Base Adjustment
- Inflation and Volume Adjustment
- Structural Changes
- Enhancements
- One Time

By default, when the form is first loaded, there are no viewable input fields for data entry.

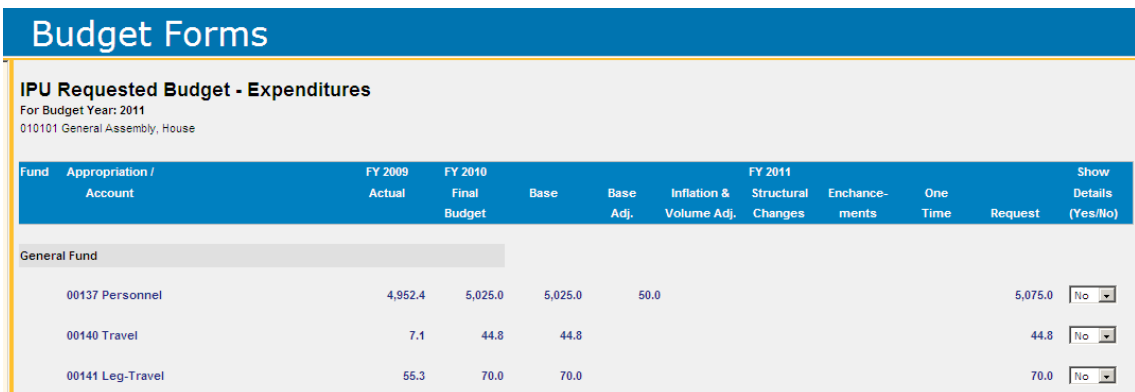

In order to enter adjustments, choose "Yes" from the Show Details box in the far right for each appropriation for which data entry is necessary.

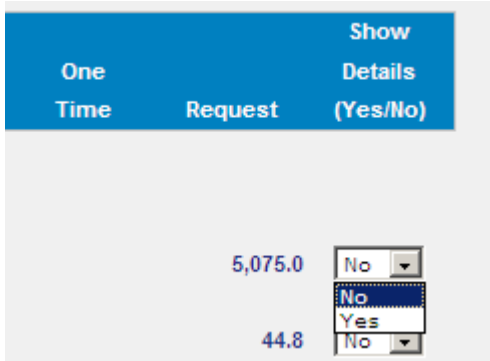

This will expand the data entry section for that appropriation.

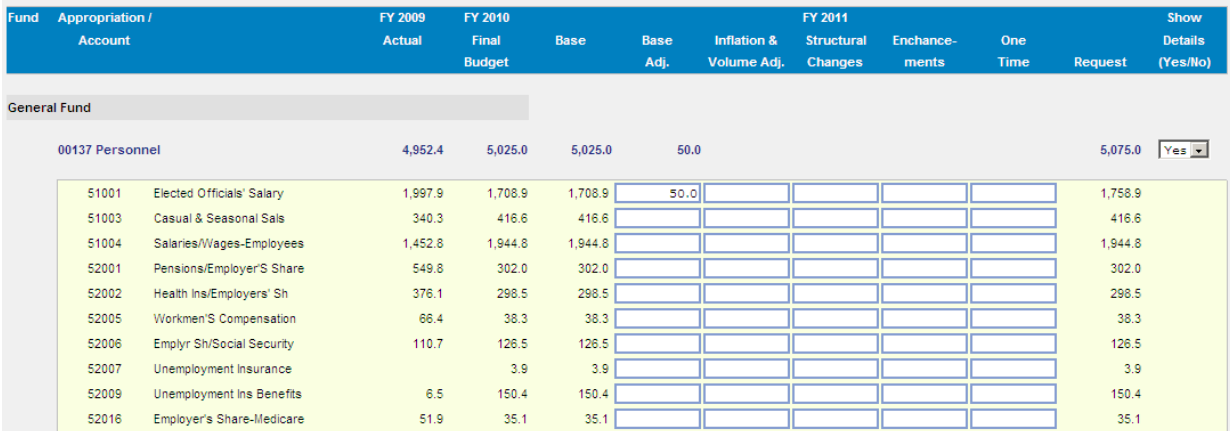

To enter a value in any of the fields provided, click directly into that field. To navigate between fields, use the arrow keys or the tab key.

NOTE: Dollar values are entered in thousands to one decimal point (e.g., a request of \$100,400 should be entered as \$100.4). Enter negative numbers with a "-" sign at the beginning or the end of entry.

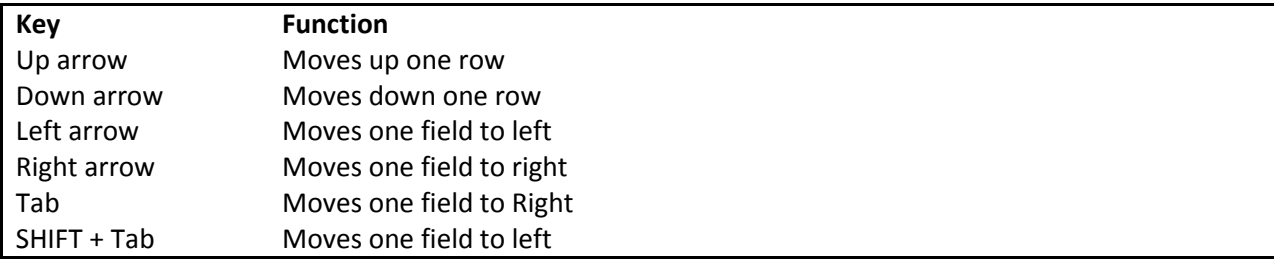

#### **Navigation keys:**

#### NOTE: The cell background changes color to yellow when editing a field.

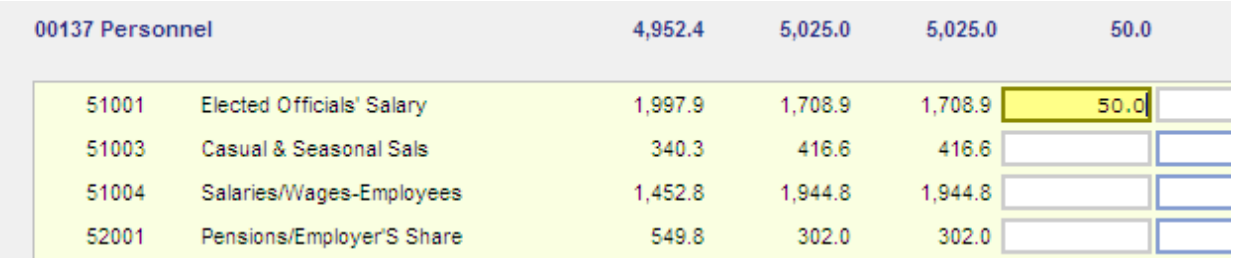

#### **To enter or modify data in the form:**

- Key in numbers without decimals or commas.
- One decimal place is always assumed, so to enter 4.0 key in 40, to enter 40.0 key in 400, to key in 400.0 key in 4000, etc.
- To remove characters, use the Backspace key. This will delete characters from right to left.
- To remove the entire value from a cell altogether, use the mouse cursor to swipe over the value in the cell (the data will be highlighted), then press the Delete key.
- When the user tabs into a cell, the value in the cell becomes highlighted; which also allows the contents of the cell to be removed by using the Delete key.
- Single characters within a number previously entered cannot be adjusted; user must delete the entire field.

NOTE: Contact your agency's fiscal and policy analyst to add new appropriations and account codes.

**To save data in the form at any time, click on Save/Refresh, either using the button at the bottom of the form or the link in the navigation pane to the left. The system will not prompt to save when leaving a screen.**

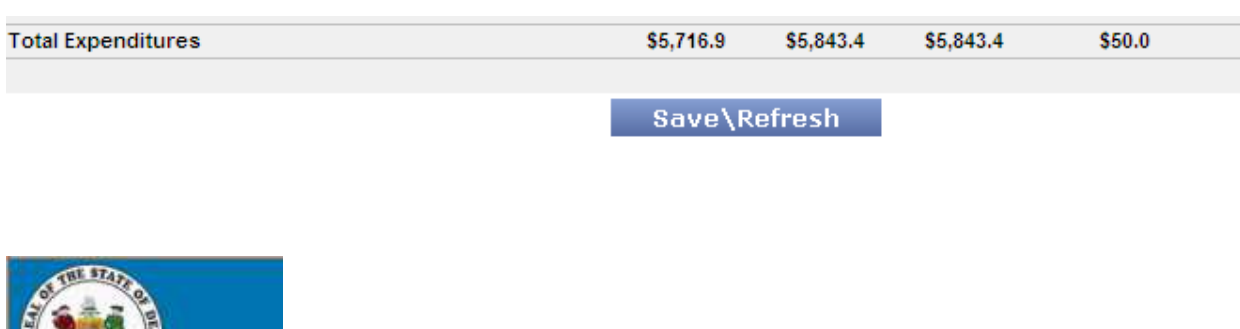

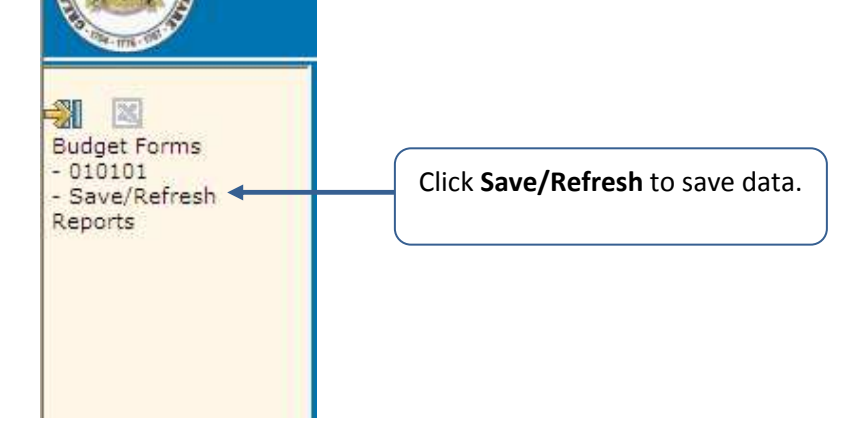

#### **FTE REQUEST FORM**

The FTE Request (FTEREQ) package consists of one form: FTE Request.

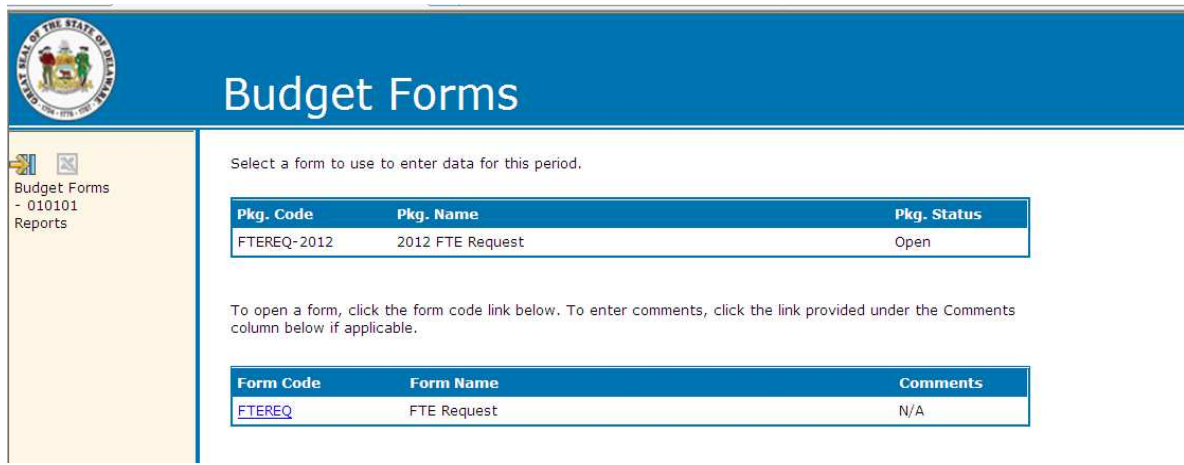

The FTEREQ form is provided for entry of an IPU's position requests for new positions, deletions, switch funds and reallocations.

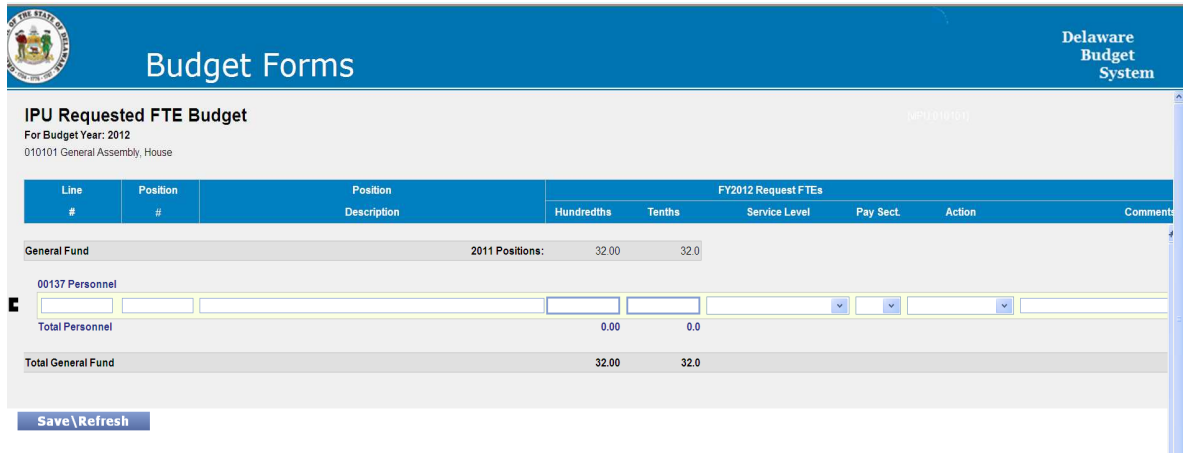

All position changes, including casual/seasonal, should be entered in the FTEREQ form and must include budget position number, position description, FTE in hundredths (for PHRST) and tenths (for Budget), service level, pay section, action, and comments to clarify the position request. **All fields are mandatory and user will receive an error if any field is left blank.** 

#### **Entry Fields:**

- Line number keeps the position entries in the order, line numbers cannot be repeated.
- Budget position number identifies the position with requested changes. For new position requests, TBD should be entered in the budget position number field. **Please use formal eight digit BP# (e.g., 00001234).**
- Hundredths and tenths indicate percentage of position. FTEs paid from one funding source should be entered as 1.00 and 1.0; casual/seasonal positions should have a 0.00/0.0 entry; and split funded positions should be referenced as paid in each appropriation (e.g., 0.50 and 0.5 ASF, 0.50 and 0.5 NSF). Round as necessary for tenths field.
- Service level references the service level of the position modification, such as Structural Changes or Enhancement.
- Pay section identifies the PHRST pay section from which the position will be paid. Pay sections can be found in PHRST.
- Action indicates the action of the position change, such as new, switch fund or deletion.
- Comments must be entered to explain request (e.g., Reallocate to IPU and Reallocate from IPU).

**To save data in the form at any time, click on Save/Refresh, either using the button at the bottom of the form or the link in the navigation pane to the left. The system will not prompt to save when leaving a screen.**

#### **EXAMPLE**

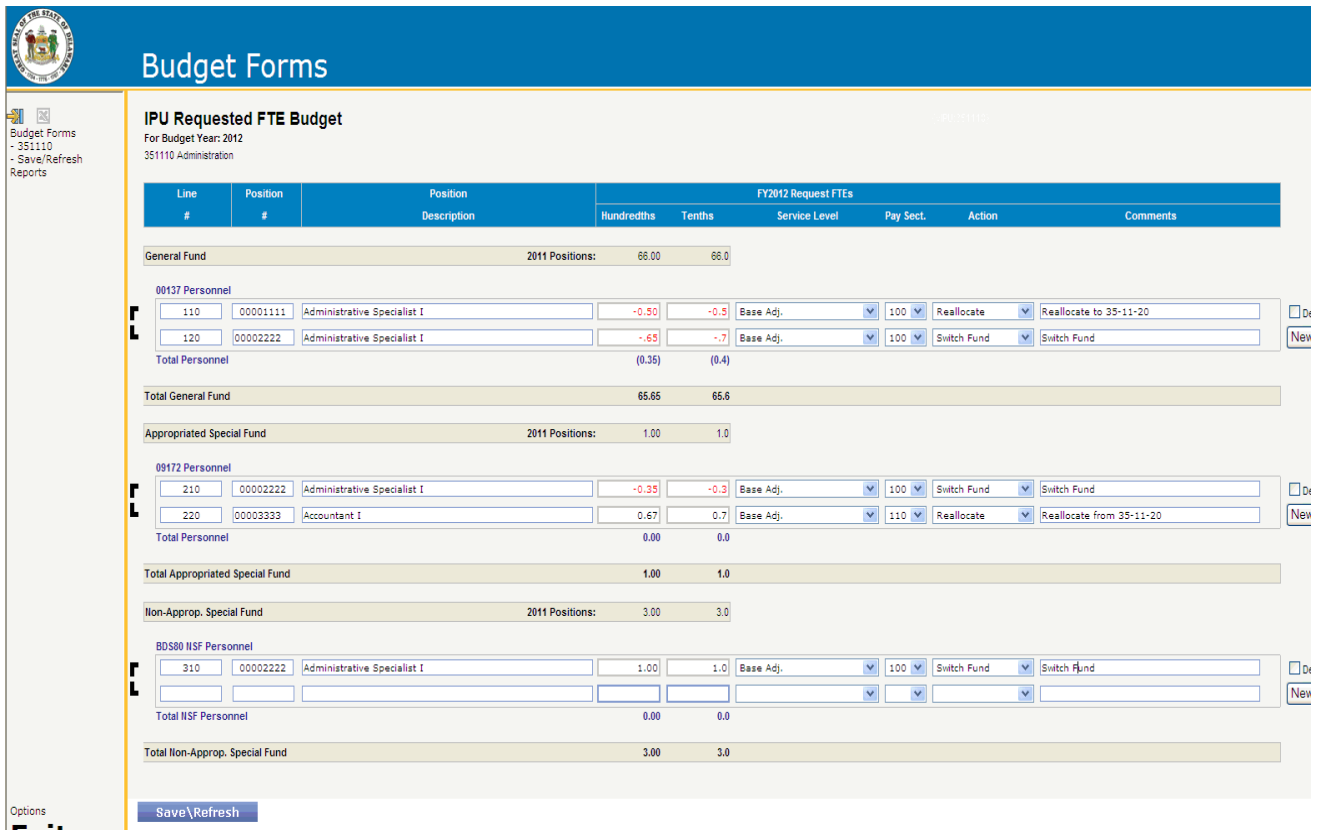

# **HIERARCHY BUDGET APPROVAL**

DBS provides the ability for each user to indicate to a higher level budget approver that the budget input is complete and ready for the next level of input/approval. After budget entry has been completed and reviewed, click the Budget Forms link in the navigation pane. At the bottom of the Unit Code list, is a list of user hierarchy.

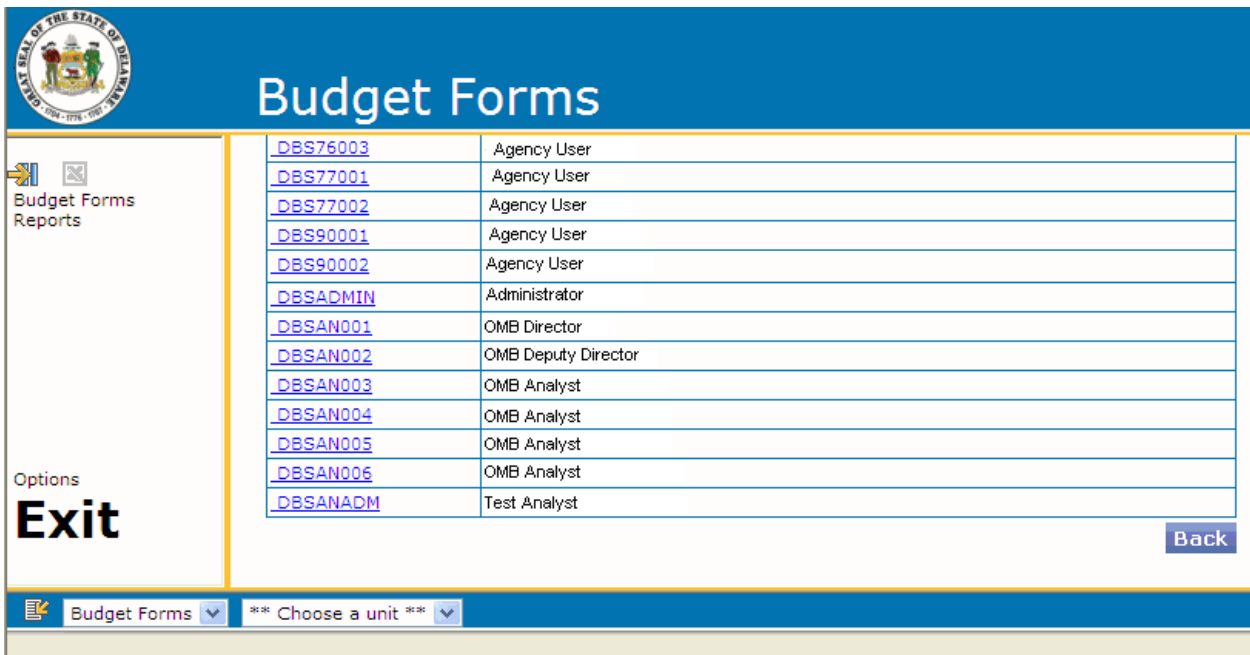

#### Choose the USERACCESS Package.

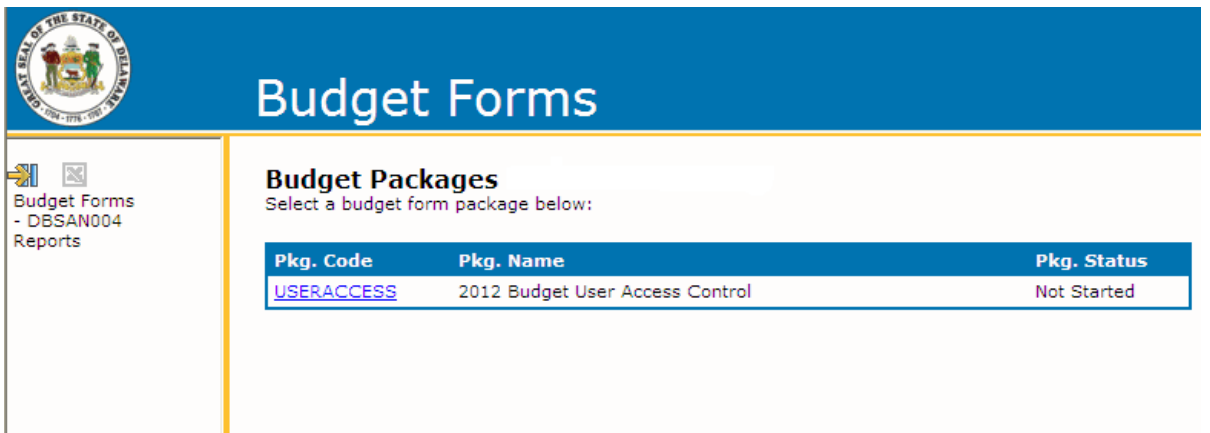

Click on the USERACCESS Form.

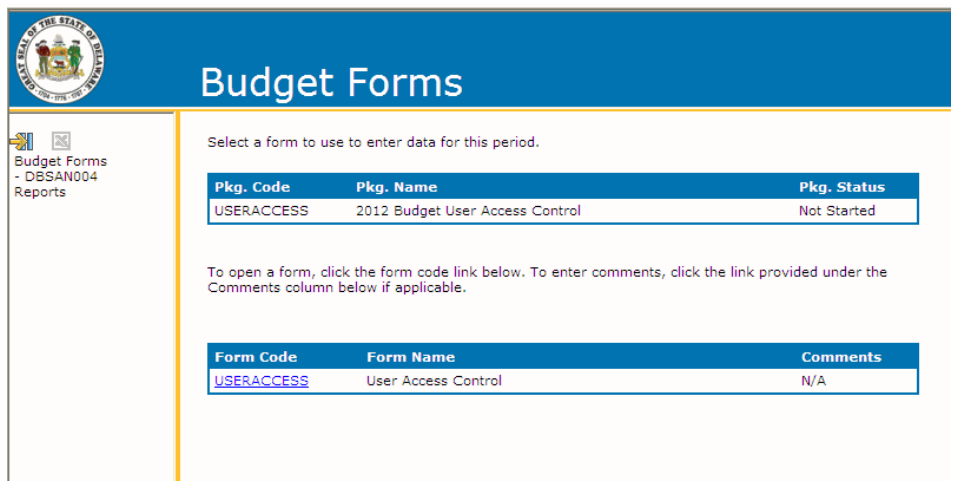

Users will see him/herself and all subordinate users.

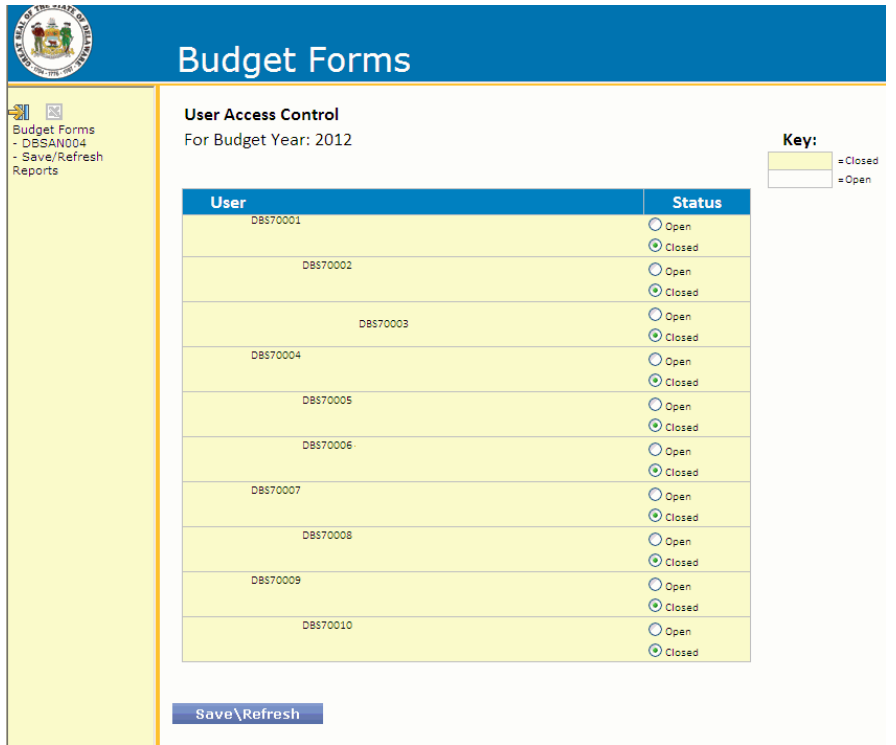

To close a user, click the closed radial button. When a higher level user is closed, all subordinate users will reflect as closed.

## **RUNNING REPORTS**

To view budget data in reports, click on the Reports link in the navigation bar:

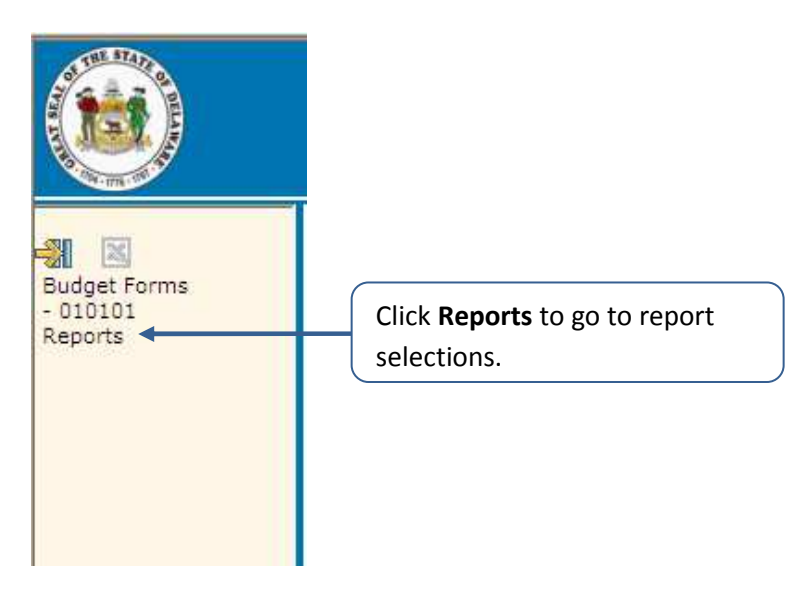

This will open a list of reports, grouped by subject matter:

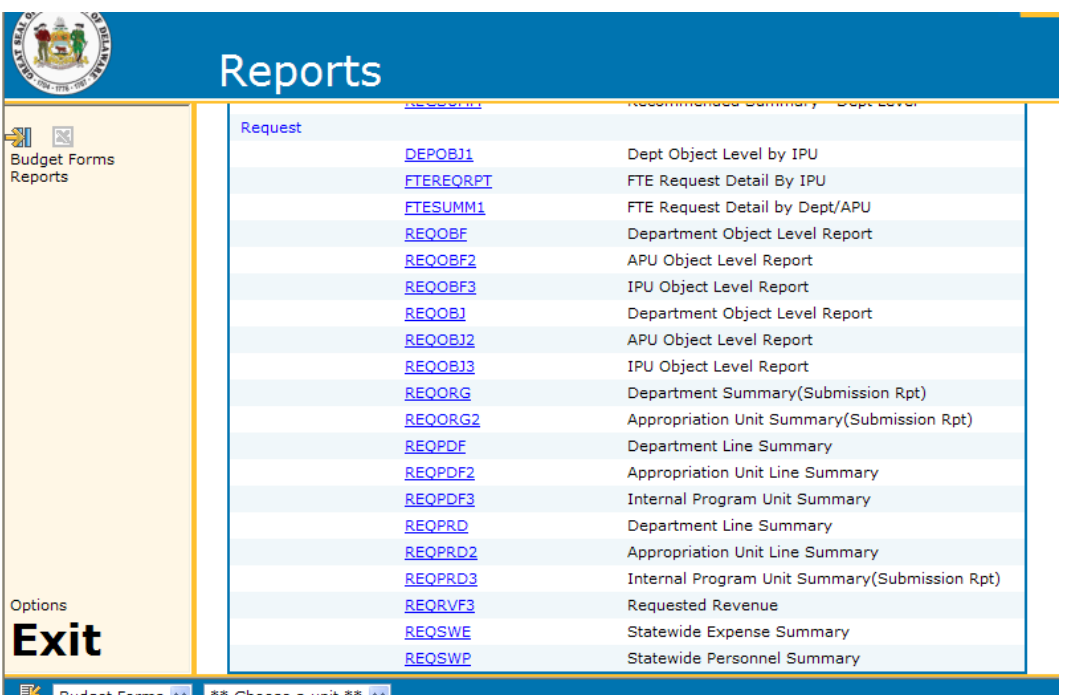

To view a report, click on the link provided under "Report Code." Most reports will prompt the user for one or more variables, such as Unit, that will be used to filter the data presented on the report.

#### **Variable Dialog for Report 'REQPRD'**

The selected report requires values for the following variables.

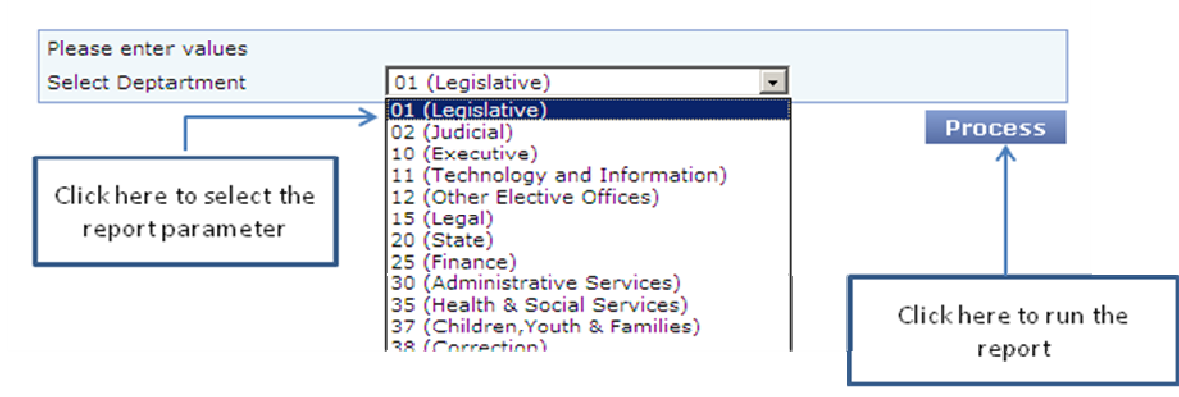

To run the report, make selections by choosing from the lists provided then click the **Process** button.

The report output will be displayed within the web browser.

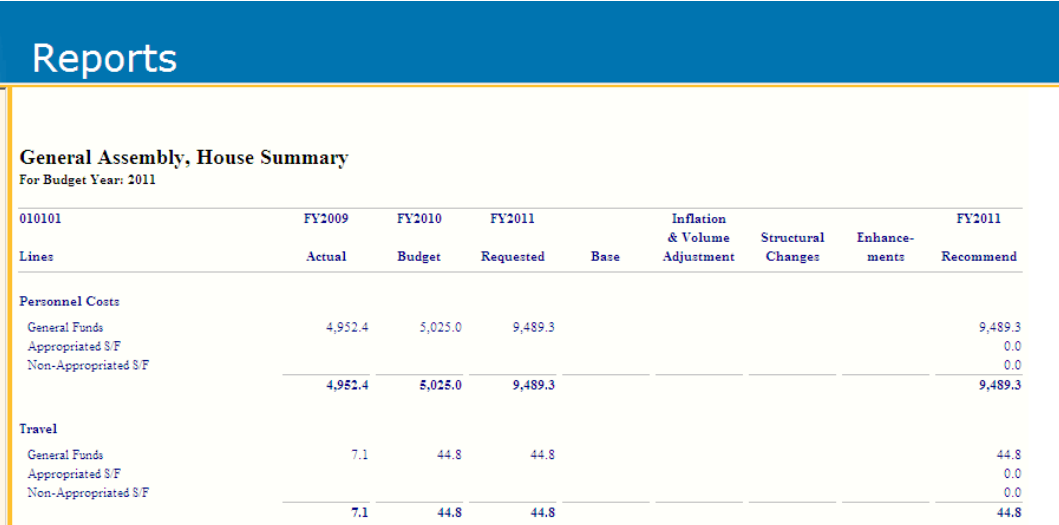

Reports can be printed directly from here by using the browser's print functions (File, Print in Internet Explorer). Prior to printing report output, the user should first click the **Printable Version** button at the bottom of the report.

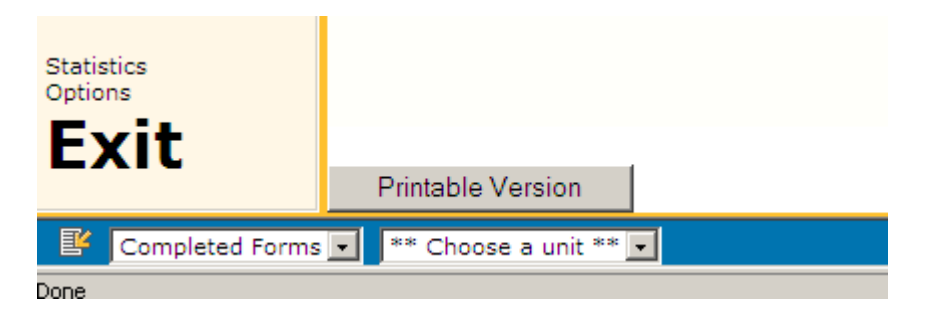

This will open another window with the printable version, which can be closed after printing.

NOTE: Some reports have many pages; please check the page count prior to printing any report. Page count can be found by clicking the Printable Version button, then going to File, Print Preview.

Users should adjust Internet Explorer print margins to fit report to page. To adjust Internet Explorer margins, go to File, Page Setup.

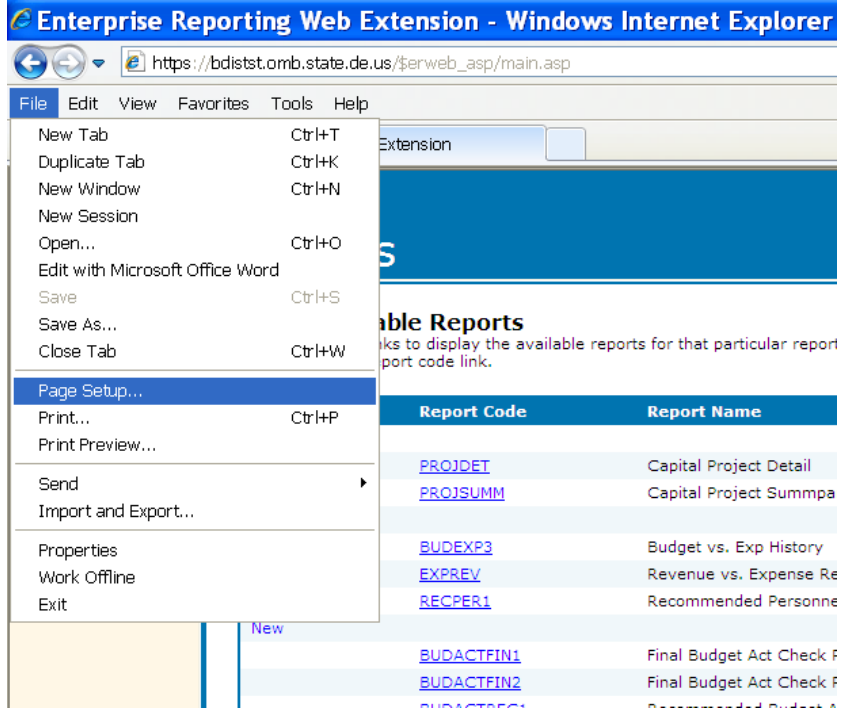

In Page Setup, change Margins and/or Paper options as necessary to fit the report to page.

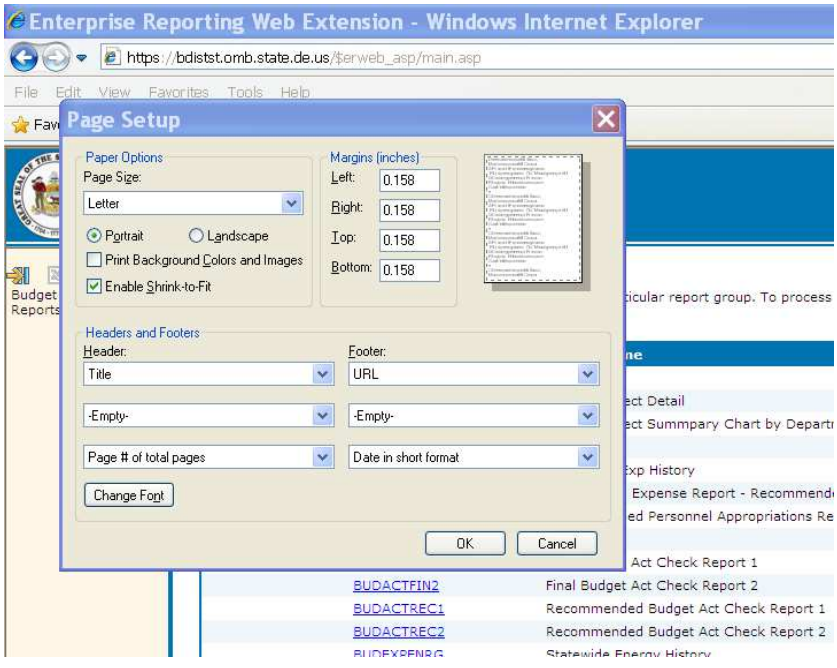

# **REPORT OUTPUT IN EXCEL**

To receive report output in Excel (rather than in the browser), click the Excel toggle in the navigation pane. This action will cause all report output to be generated in Excel format until the toggle is turned off again. When turned on, the toggle changes color from grey to green.

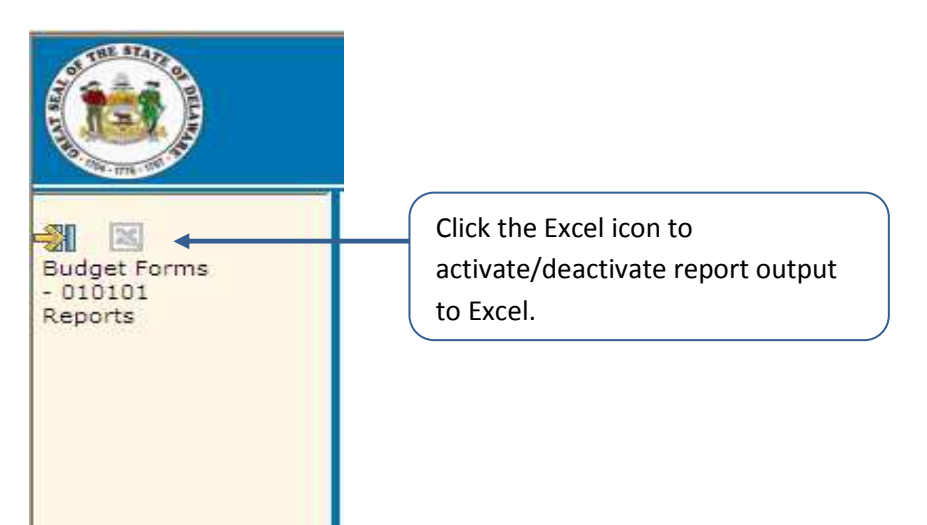

NOTE: Remember to deactivate this feature when running forms as form data cannot be entered or saved in Excel.

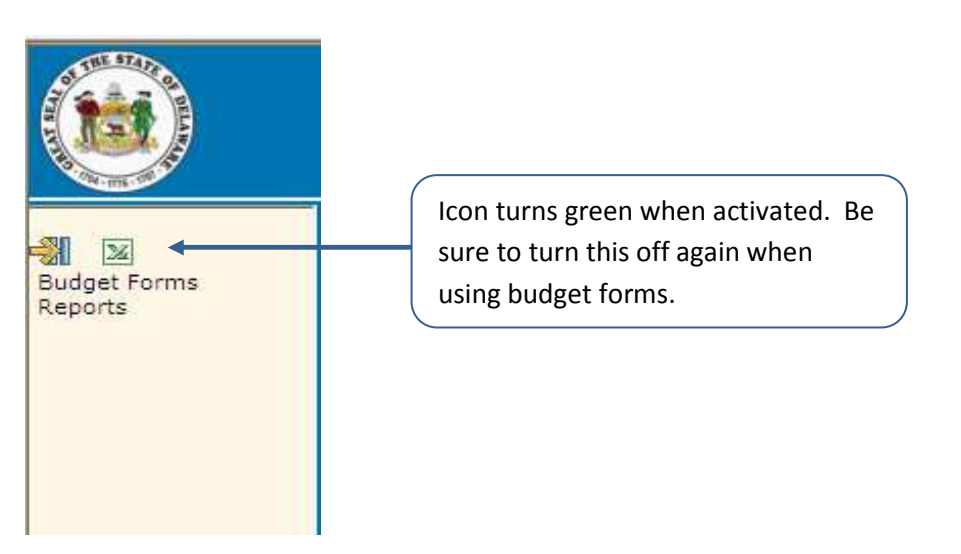

When running reports with Excel output turned on, the user will be prompted to either Save or Open the file.

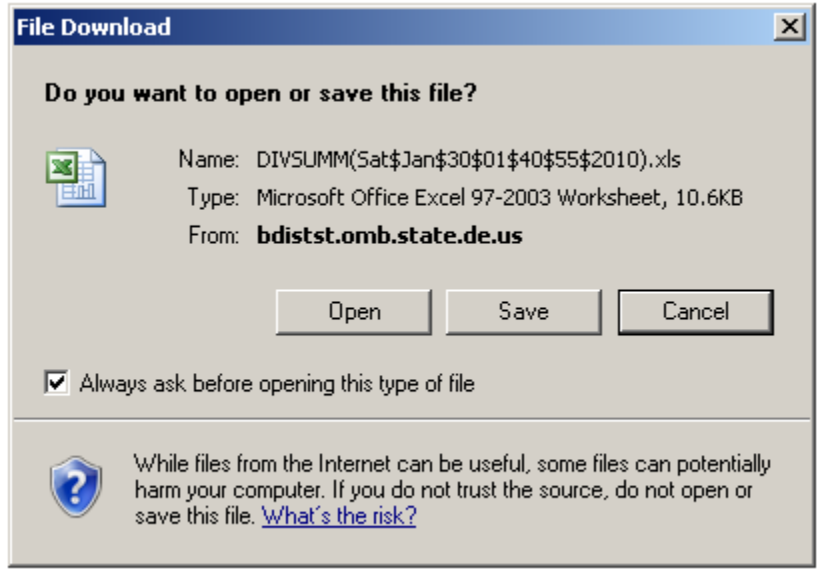

The user may also be prompted by the browser to allow the ability to download files from the site the first time this function is completed.

The output is provided in an Excel file which can be saved locally.

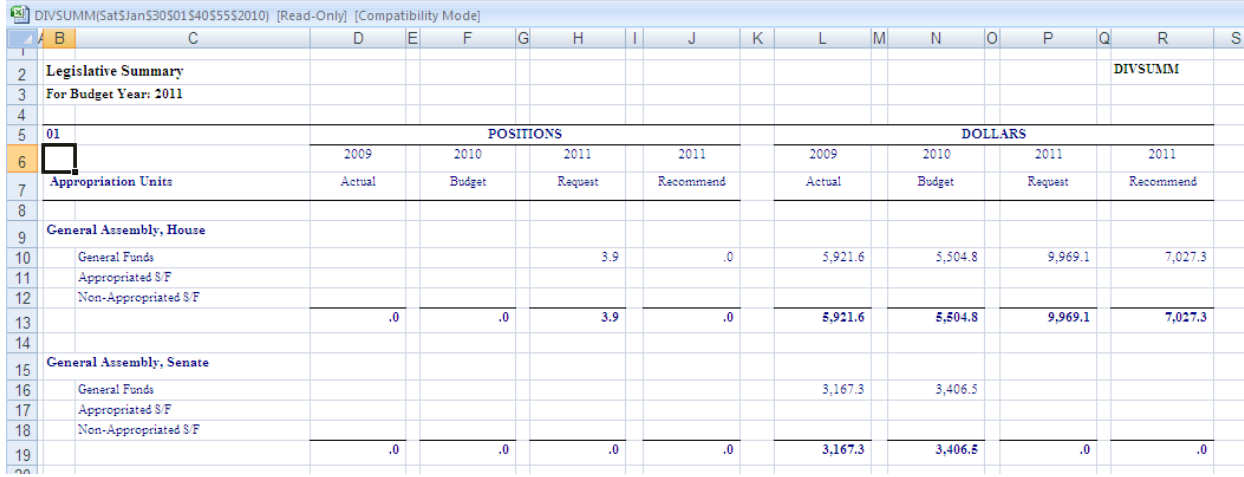

# **LOGGING OUT**

To log out, click the Exit link in bottom left of the navigation pane.